# **Downloading Data from SWIMS**

## 1. Go to: https://dnrx.wisconsin.gov/swims and log into SWIMS

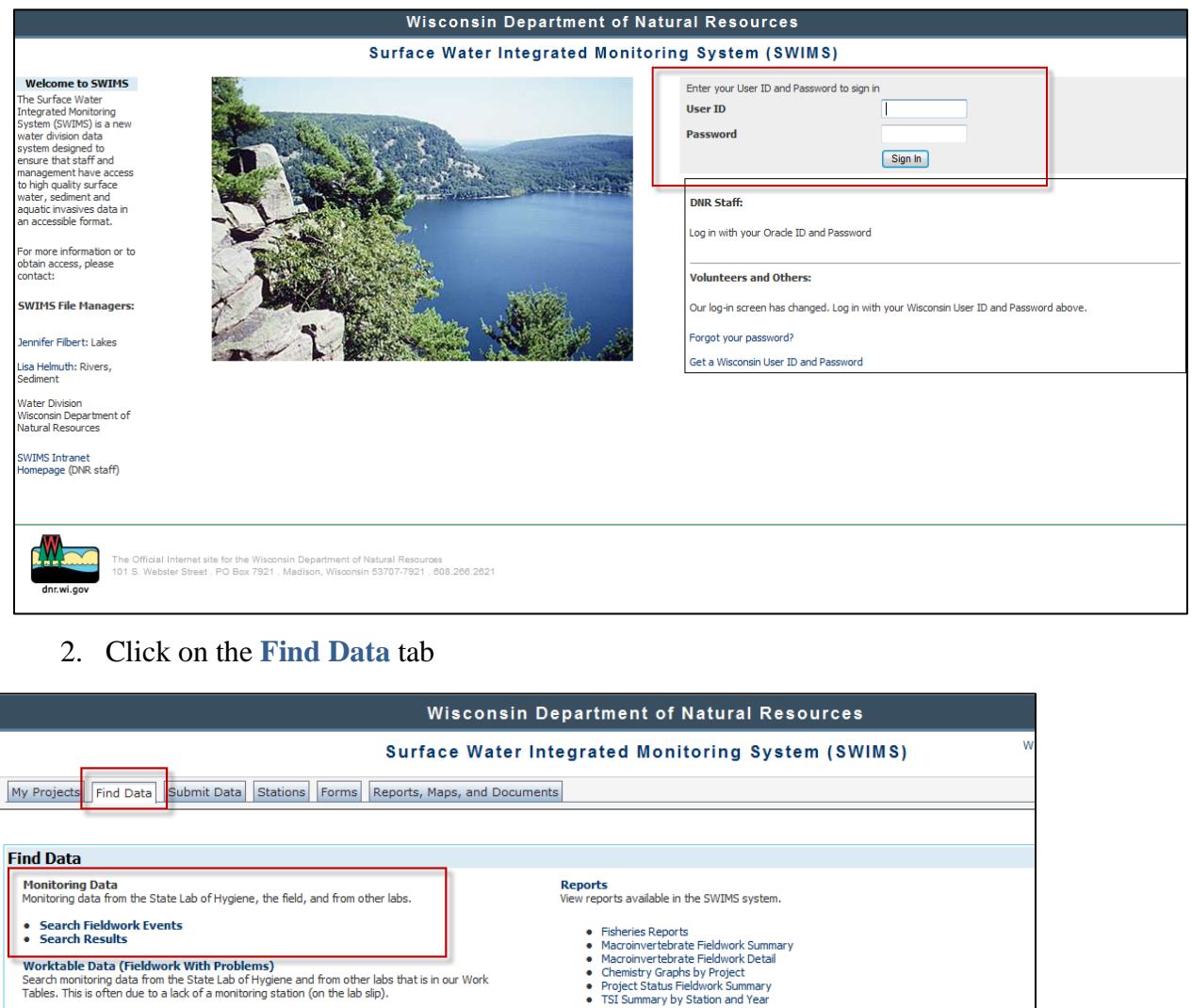

Monitoring Stations<br>Search and select a monitoring station.

### Projects<br>Projects describe the "why" behind monitoring data, a resource of interest, or an action.

**Grants** unitions<br>Grants are a particular type of project. This specialized search screen allows more customized<br>searching of River Grants, Nonpoint Source Grants and Lake Grants.

SWIMS Digital Library<br>Search reports, photos, studies.<br>Hint: Keyword or WBIC search returns data faster.<br>Find:

- Sensitive Area Designations<br>• Surface Water Inventories<br>• Use Designation Files<br>• Runoff Final Reports<br>• Lake Grant Final Reports<br>• and more
- 
- 
- 
- 
- **Equipment**<br>Find equipment associated with methods and monitoring. Parameter Codes<br>Find parameter codes.
	- **Parameter Groups**<br>Find parameter groups.
	-
	- Lab Account Codes<br>Find lab account codes.

Currently, you are logged in.<br>For security purposes, you will be logged off<br>automatically after 15 minutes of inactivity, or you can log out no

**Resources of Interest**<br>Resources of Interest are areas of special resource significance.<br>Find:

Methods<br>Methods are any set of procedures used to collect monitoring data.

• Critical Habitat Areas<br>• Eurasian Water-Milfoll Infestations<br>• High Quality Wetlands<br>• High Quality Wetlands<br>• Scellment Inventory Stes<br>• Sturgeon Waters<br>• Wild Rice Waters<br>• Zebra Mussel Infestations<br>• Zebra Mussel Infe

- 3. Select:
	- a. **Search Fieldwork Events**  Search when you are looking for more information on the field event, including data collector and results.
	- b. **Search Results** Easy search when you're just looking for a single parameter (example, Total Phosphorus data).
- 4. For either Fieldwork Events or Results, be sure to select project you are interested in (example, Volunteers Monitoring Phosphorus – Milwaukee Estuary AOC)

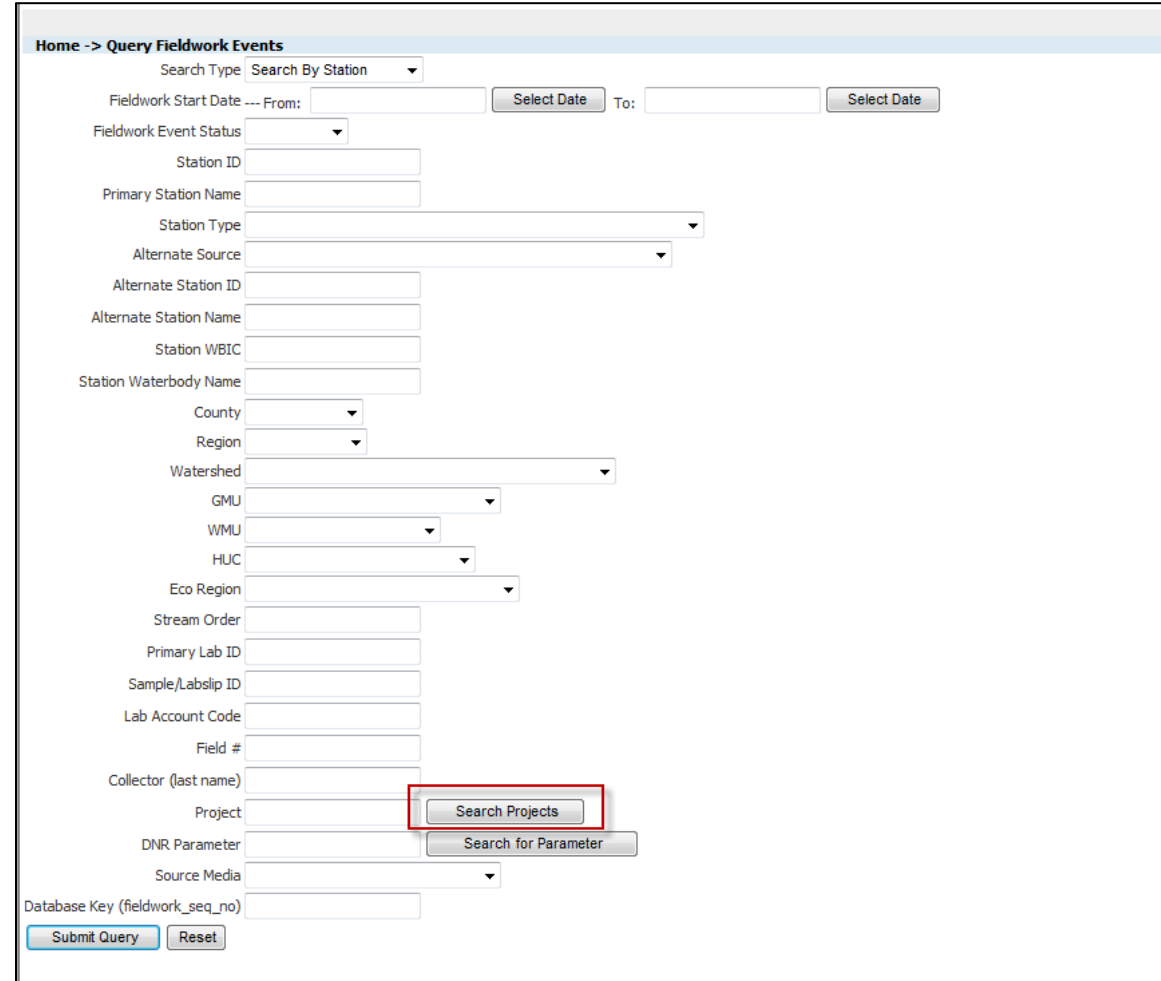

### **Fieldwork Events Search page:**

## **Results Search page:**

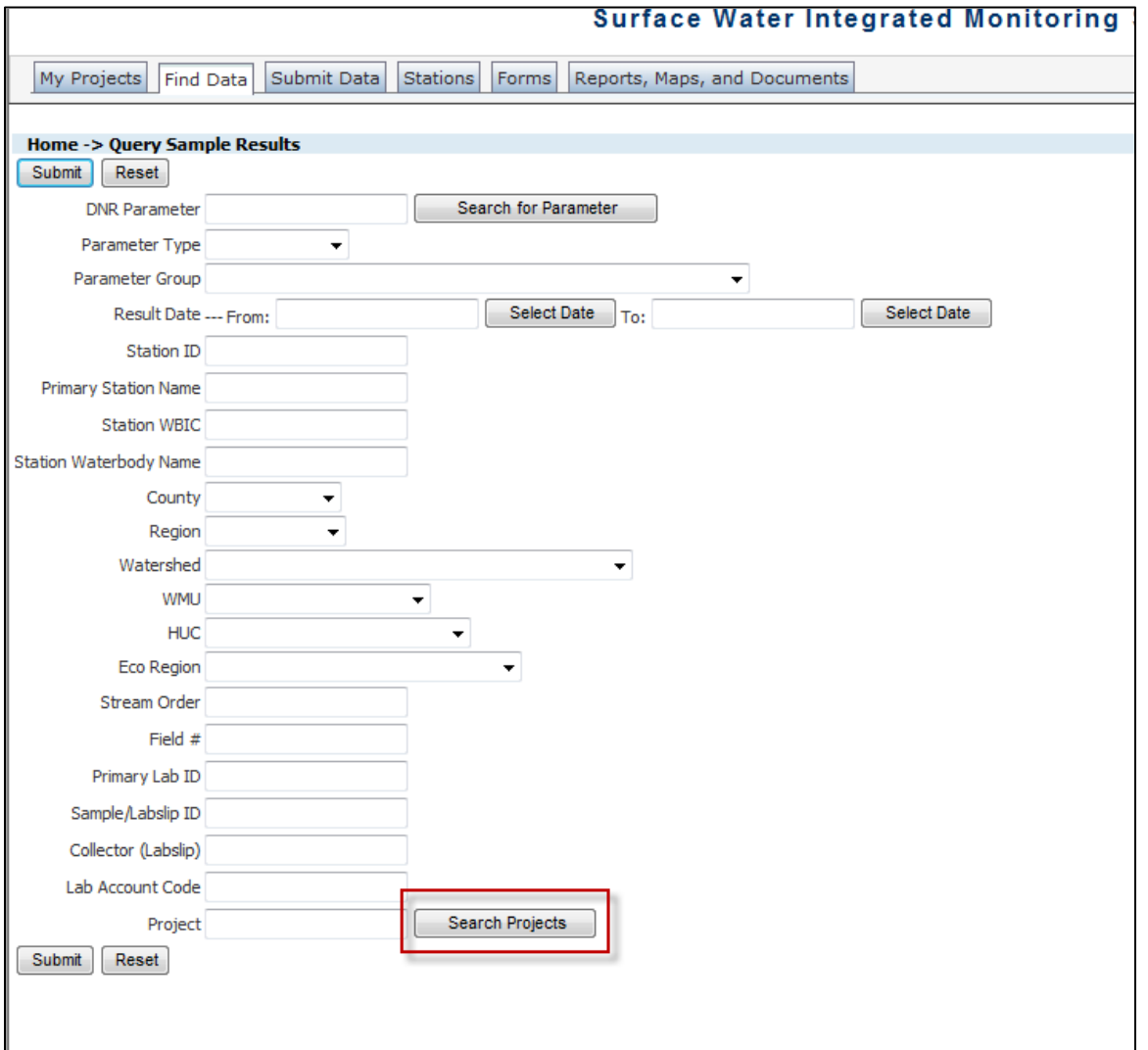

5. Once your search returns the data, click **Download** at the bottom left (sometimes it shows up closer to the middle depending on the web browser you use.)

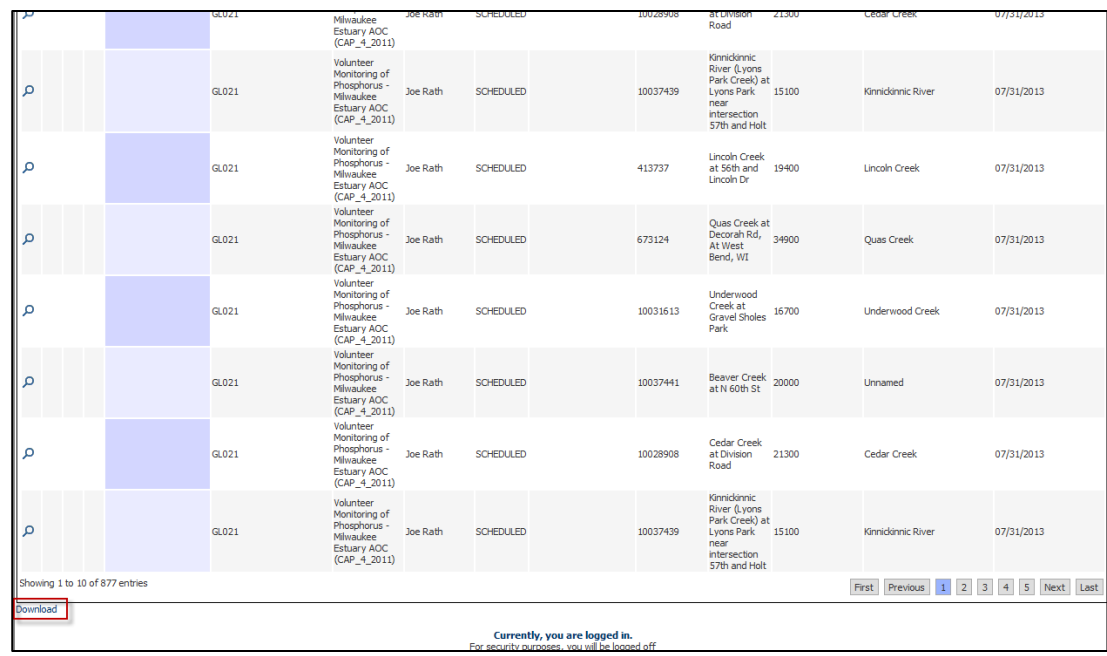

6. Check the box with the metadata you would like to include in your download (example, latitude/longitude)

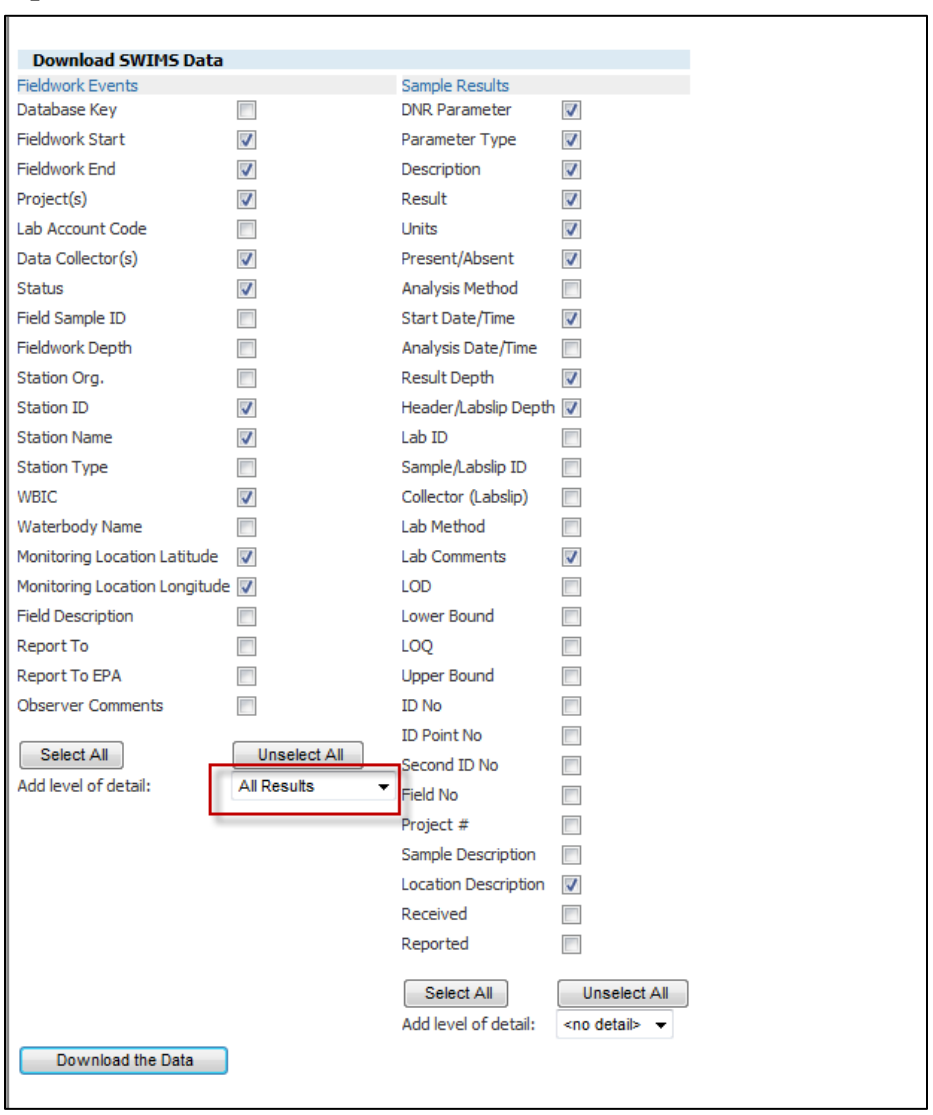

**Fieldevents Download – Click on Add level of detail drop down menu to select more metadata options.** 

## **Results Download**

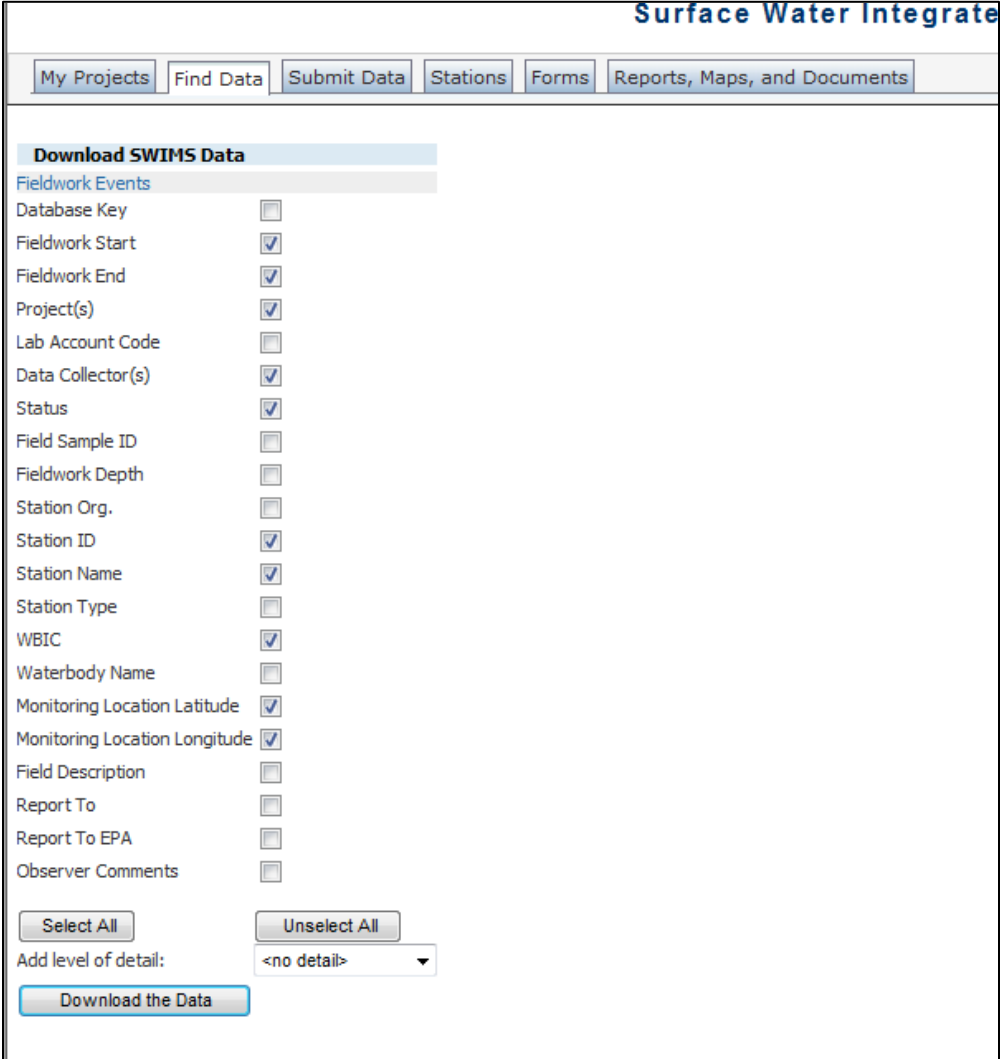

- 7. Click **Download the Data**. An Excel spreadsheet will open with your results.
- 8. Parameters codes of interest:
	- a. Dissolved Oxygen mg/l 300
	- b. Dissolved Oxygen % Saturation 301
	- c.  $pH 400$
	- d. Transparency Tube  $1 61190$
	- e. Transparency Tube 2 90006
	- f. Temperature  $-10$  (note, this is the same parameter code for both continuous and instantaneous. Hourly temp may be too large to download and may need to narrow search to one field station or shorter time frame)
	- g. Maximum daily temperature 80006 (calculated from continuous temperature)
	- h. Conductivity 94
	- i. Chloride 940 (note, if water sample is too turbid to run, the lab may filter it. If this happens, the result may be located under dissolved chloride – 941)
	- j. Total phosphorus 665

**Contact Christina Anderson with any questions. [Christina.anderson@wisconsin.gov](mailto:Christina.anderson@wisconsin.gov)**

**TIPS:** 

**check your data to be sure the full download was complete (CA having issues lately)**